## Résoudre les principaux messages en comptabilisation de documents

# <span id="page-0-0"></span>Gestion Commerciale 2022

#### OBJECTIF

Cette documentation a pour but de compléter les vidéos, en vous permettant de solutionner seul, certains messages que vous pouvez rencontrer lorsque vous réalisez la comptabilisation de vos documents, étape préalable à la clôture d'un exercice comptable dans votre dossier.

La comptabilisation permet d'envoyer vos factures et avoirs (et tickets si vous avez l'option) de la Gestion Commerciale vers Isacompta sous forme d'écritures comptables.

 $\sqrt{!}$  C'est à votre comptable de vous indiquer les comptes, journaux et codes de TVA à utiliser dans votre dossier. Les informations comptables indiquées dans nos copies d'écran sont justes indiquées à titre d'exemple.

Pour rappel, il est fortement conseillé d'effectuer une sauvegarde de votre dossier avant de lancer vos comptabilisations.

### **Il vous suffit de cliquer sur le message concerné dans le sommaire ci-après pour accéder directement aux explications permettant de le solutionner.**

#### SOMMAIRE

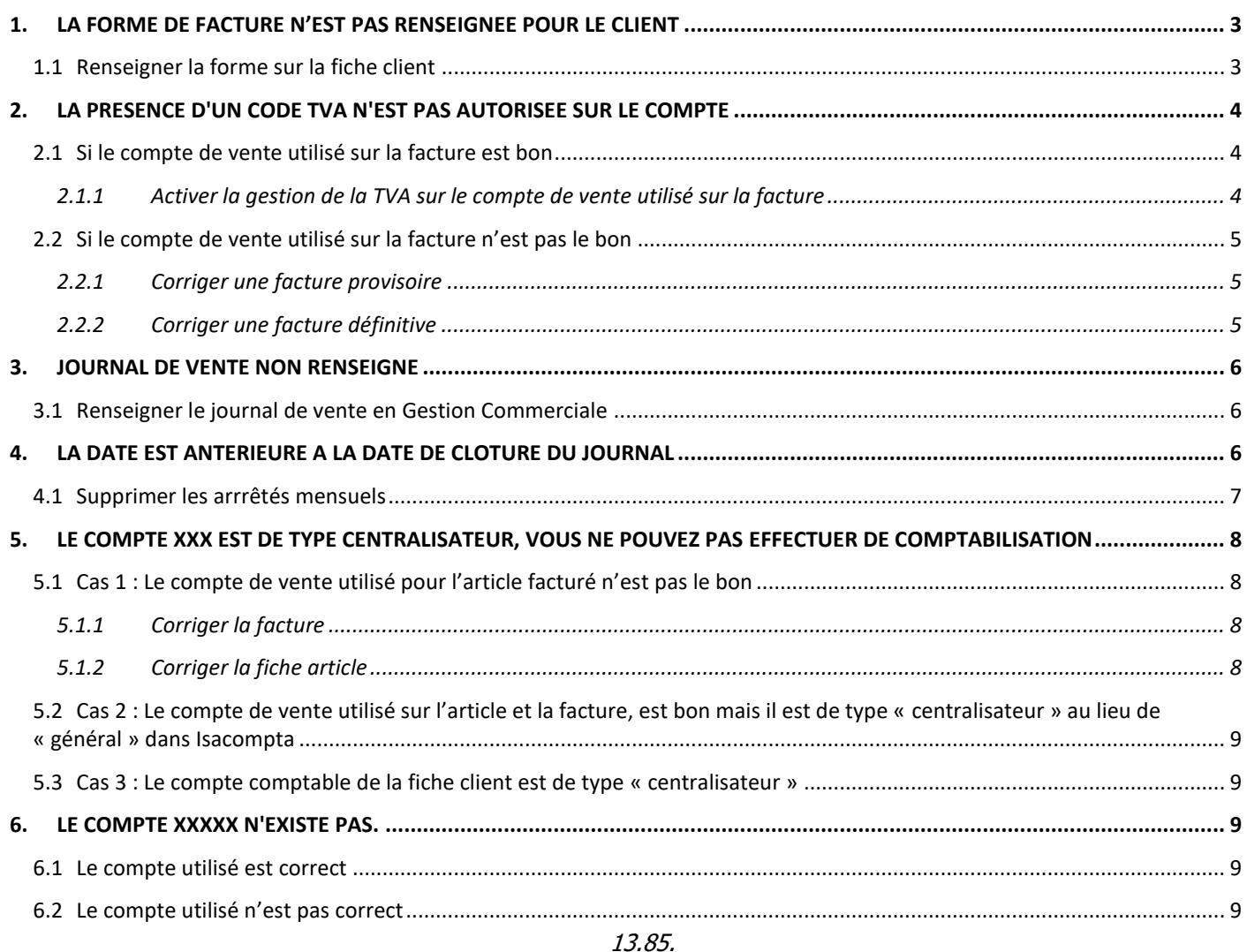

## <span id="page-2-0"></span>1. LA FORME DE FACTURE N'EST PAS RENSEIGNEE POUR LE CLIENT

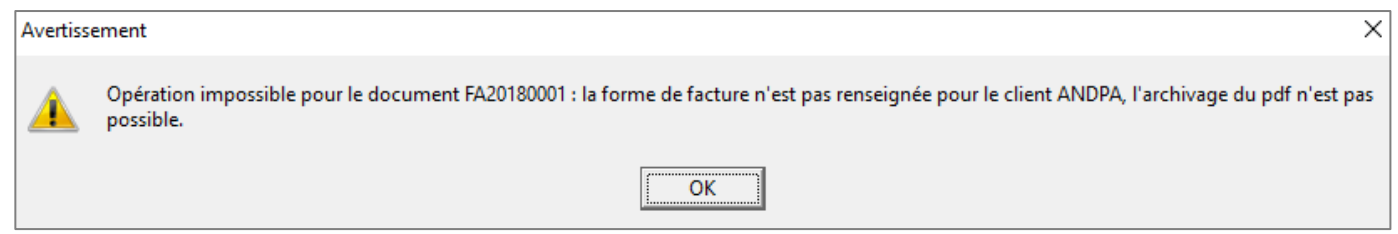

#### <span id="page-2-1"></span>1.1 Renseigner la forme sur la fiche client

Vous devez simplement vous rendre sur la fiche du client cité dans le message (**Ventes\Clients**) pour renseigner une forme d'édition de facture dans la partie « Documents » de la fiche client, avant de relancer la comptabilisation.

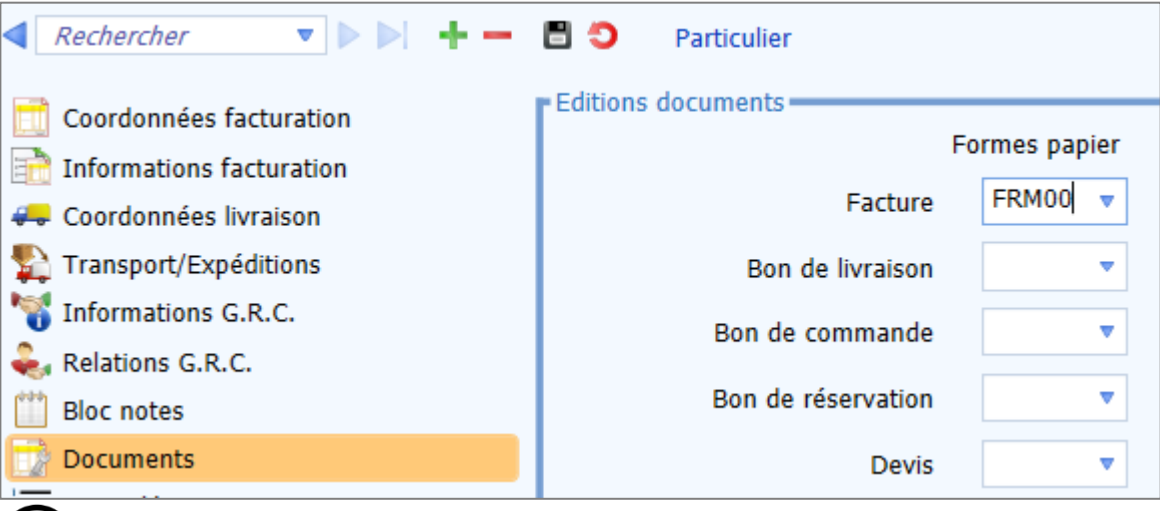

Si plusieurs clients sont concernés, vous pouvez les mettre à jour de façon groupée depuis le menu **Liste/Travaux clients** avec clic-droit « **Modifier client** » sur la liste des clients.

*i* Nous vous conseillons de vérifier également les formes par défaut sur vos familles de clients (**Paramètres\Tiers\Familles**) afin qu'elles puissent se reporter automatiquement en création de nouveaux clients.

#### <span id="page-3-0"></span>2. LA PRESENCE D'UN CODE TVA N'EST PAS AUTORISEE SUR LE COMPTE

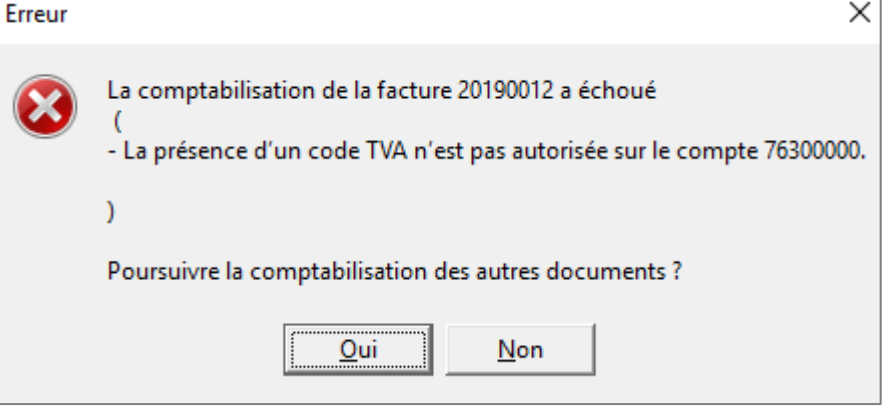

#### <span id="page-3-1"></span>2.1 Si le compte de vente utilisé sur la facture est bon

#### <span id="page-3-2"></span>**2.1.1 Activer la gestion de la TVA sur le compte de vente utilisé sur la facture**

Si le compte renseigné sur la facture est le bon, vous devez ouvrir Isacompta et vous rendre sur le compte cité dans le message (**Paramètres\Plan comptable\onglet Paramètres saisie**) pour cocher la case « Accès zone code de TVA » avant de relancer la comptabilisation.

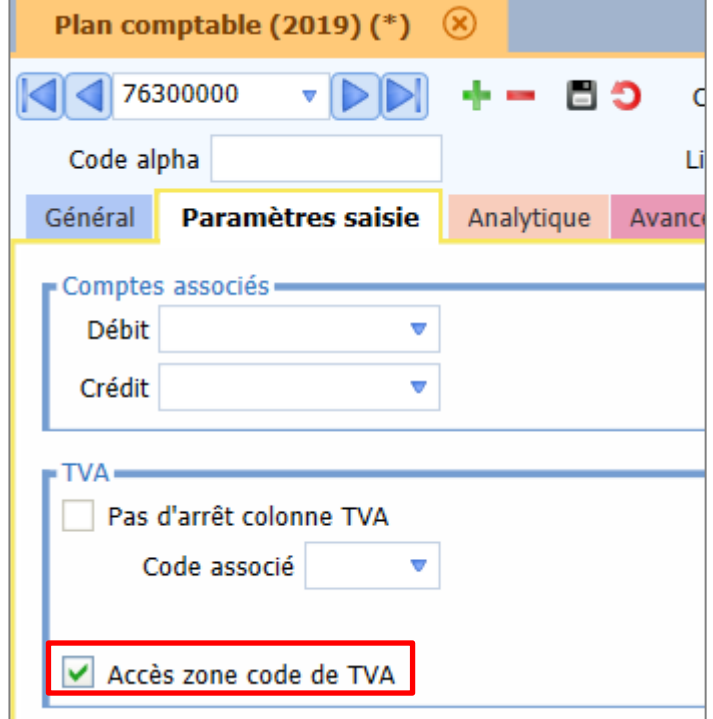

#### <span id="page-4-0"></span>2.2 Si le compte de vente utilisé sur la facture n'est pas le bon

#### <span id="page-4-1"></span>**2.2.1 Corriger une facture provisoire**

Si le compte renseigné sur la facture n'est pas le bon, vous devez revenir sur la facture provisoire (**Ventes\Factures**), identifier l'article concerné en sélectionnant la ligne et en vérifiant le compte de vente indiqué en bas puis corriger le compte de vente et enregistrer la facture, avant de relancer la comptabilisation.

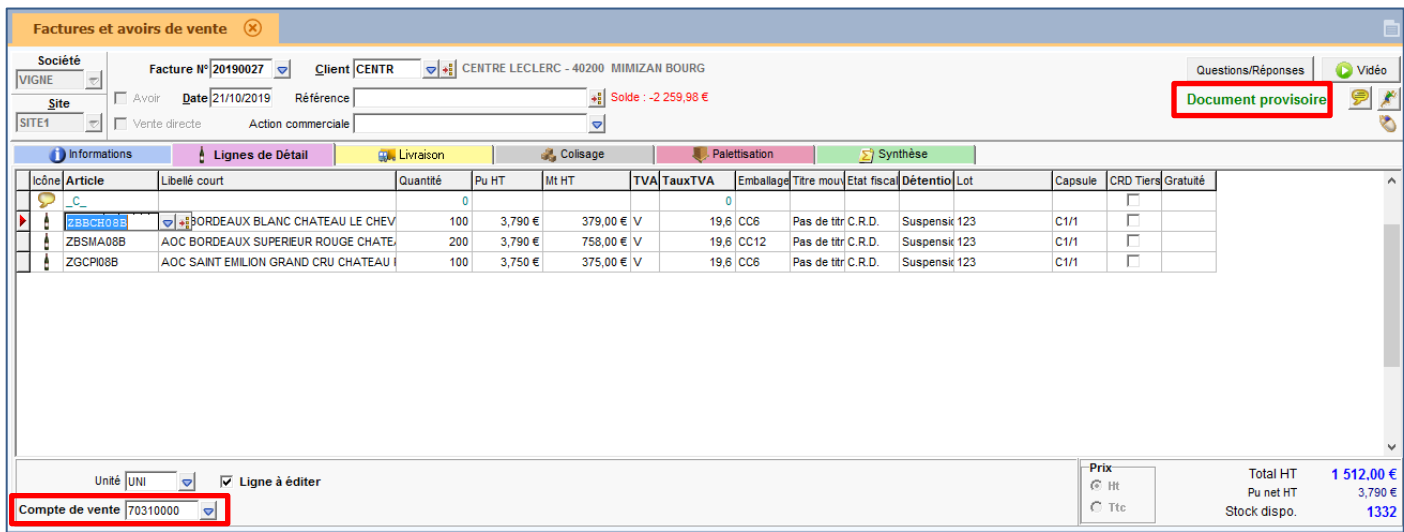

#### <span id="page-4-2"></span>**2.2.2 Corriger une facture définitive**

Si la facture est définitive, faites un clic-droit sur la ligne article associé au mauvais compte puis choisir « **Mise à jour du compte de vente** » pour corriger le compte de vente, avant de relancer la comptabilisation.

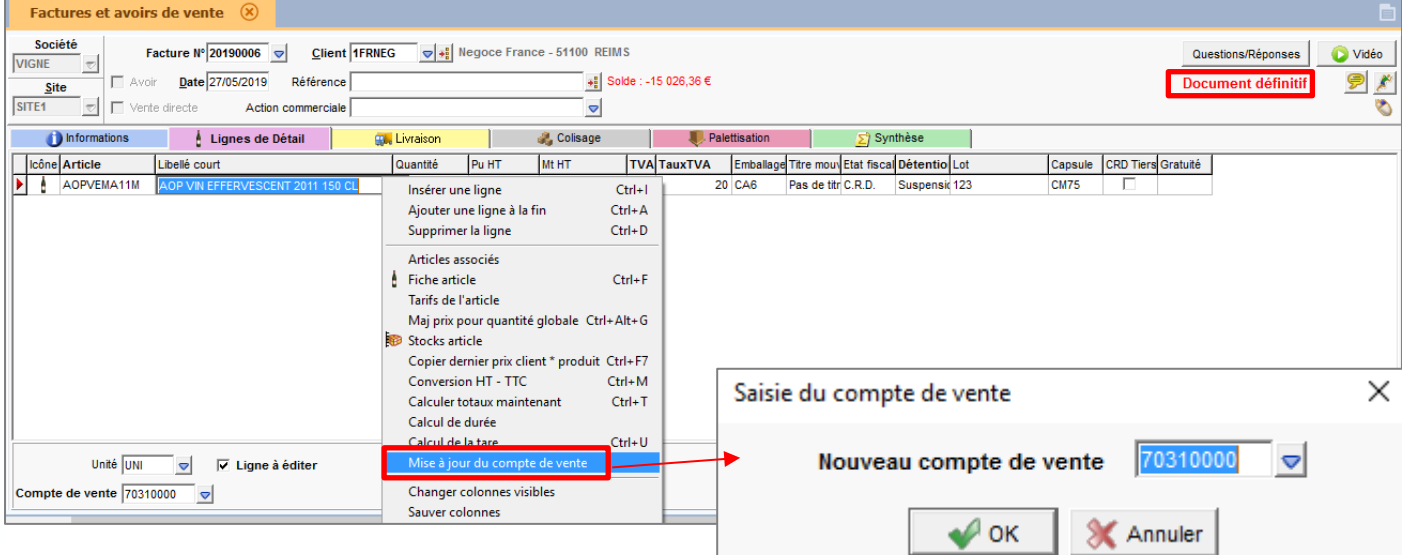

#### <span id="page-5-0"></span>3. JOURNAL DE VENTE NON RENSEIGNE

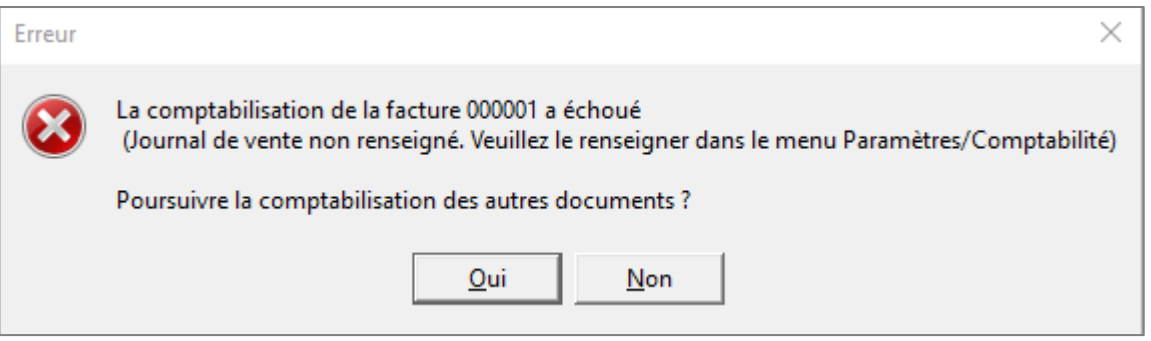

#### <span id="page-5-1"></span>3.1 Renseigner le journal de vente en Gestion Commerciale

Vous devez aller dans le menu **Paramètres\Comptabilité** de la Gestion Commerciale pour renseigner le journal de vente avant de relancer la comptabilisation.

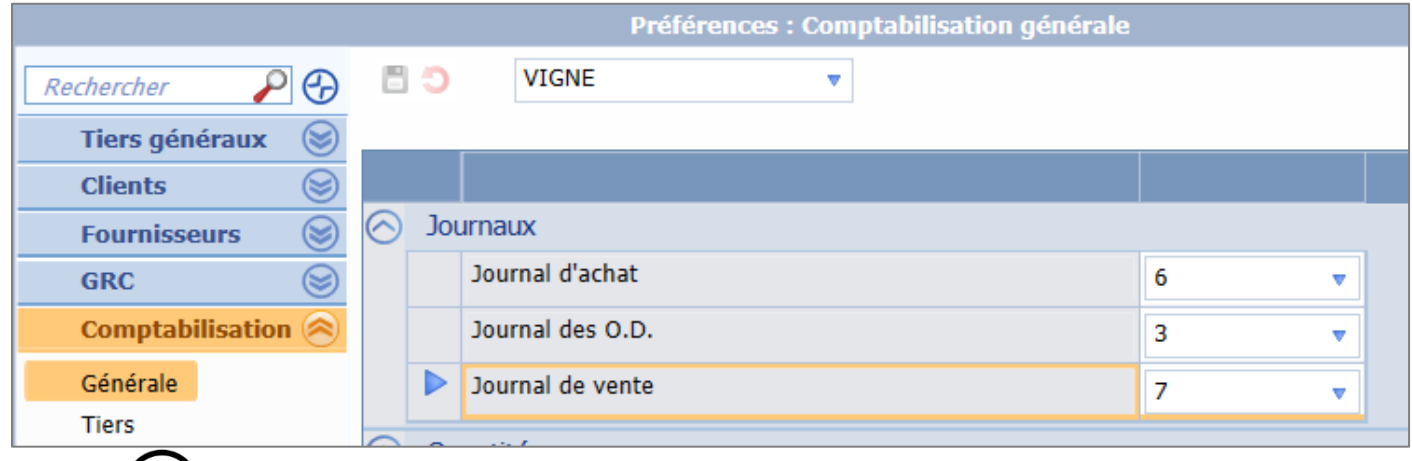

 $(i)$ Si aucun journal de type vente est présent dans la liste déroulante, il faut le créer au préalable dans le menu **Paramètres\Journaux** d'Isacompta.

#### <span id="page-5-2"></span>4. LA DATE EST ANTERIEURE A LA DATE DE CLOTURE DU JOURNAL

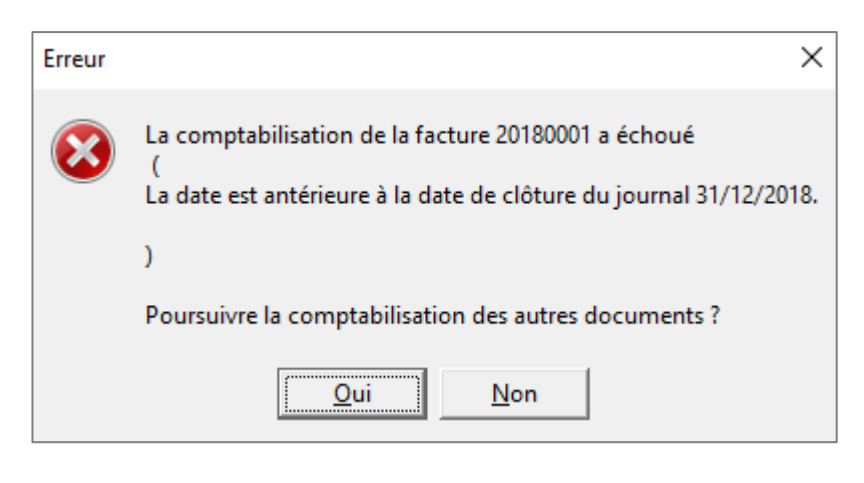

13.85.

#### <span id="page-6-0"></span>4.1 Supprimer les arrrêtés mensuels

Ouvrir Isacompta pour accéder au menu **Options\Assistance\Support** puis **Support\Déclôture exercice\Annuler les arrêtés mensuels**.

Dans la fenêtre suivante, sélectionner les dates de l'exercice à clôturer et cocher la case pour votre journal de vente puis valider avec « OK ». Fermer Isacompta et relancer la Gestion Commerciale pour faire votre changement d'exercice.

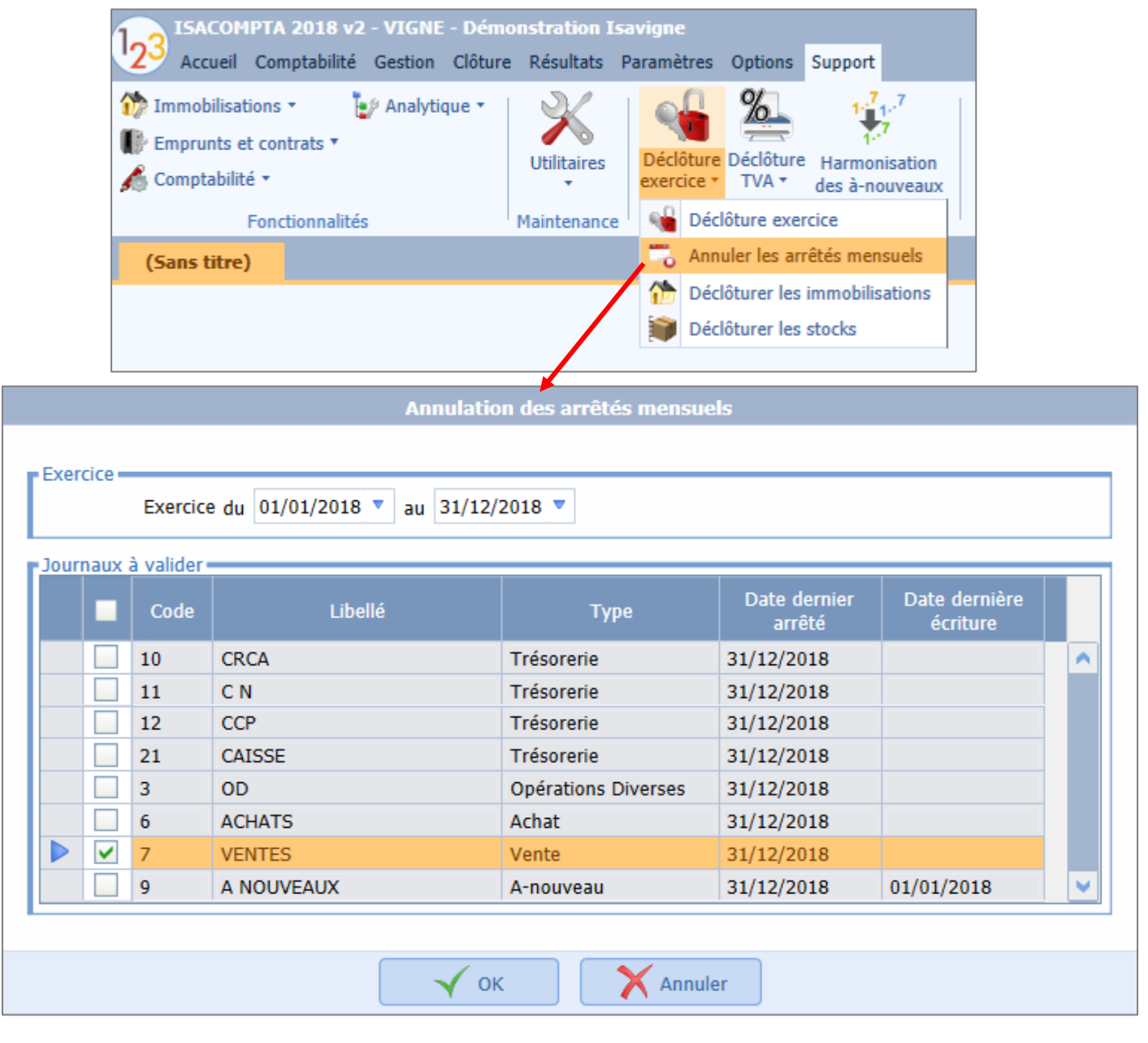

#### <span id="page-7-0"></span>5. LE COMPTE XXX EST DE TYPE CENTRALISATEUR, VOUS NE POUVEZ PAS EFFECTUER DE COMPTABILISATION

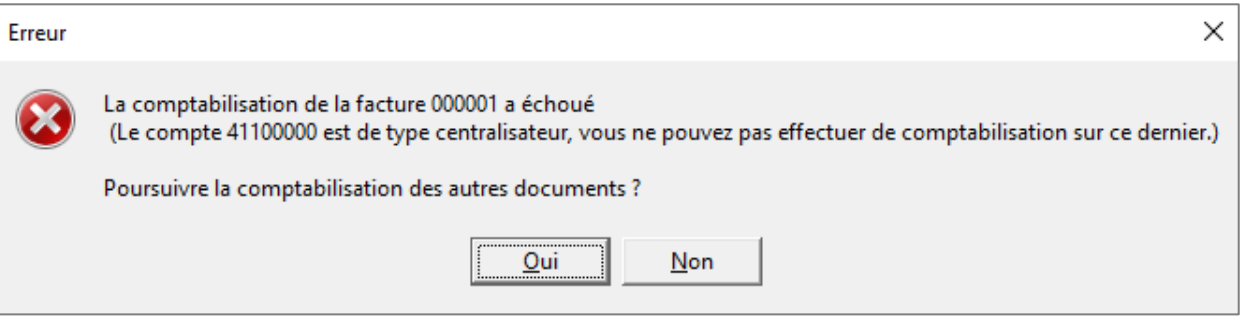

Ce blocage peut venir d'un mauvais paramétrage de la fiche du client facturé, de l'article facturé et/ou d'une erreur sur la facture.

Pour le compte comptable de la fiche client, on doit choisir un compte de type « auxiliaire » commençant par 411. Pour le compte de vente d'un article, il doit être de type « Général » et commencer par 7.

#### <span id="page-7-1"></span>5.1 Cas 1 : Le compte de vente utilisé pour l'article facturé n'est pas le bon

#### <span id="page-7-2"></span>**5.1.1 Corriger la facture**

Il faut corriger le compte de vente dans les lignes articles de chaque facture concernée par la vente de l'article mal paramétré : se placer sur chaque ligne d'article dans la facture (depuis le menu **Ventes\Factures**), le compte est visible en bas de l'écran.

Si la facture est définitive, passer par un clic droit « **Mise à jour du compte de vente** » sur chaque ligne article pour modifier le compte de vente (Utiliser un compte de classe 7).

Le compte posant souci peut aussi être lié à une remise et/ou des frais de ports. Vérifier le compte utilisé pour votre remise ou vos frais de port avec l'icône **du lans l'onglet Synthèse** de votre facture.

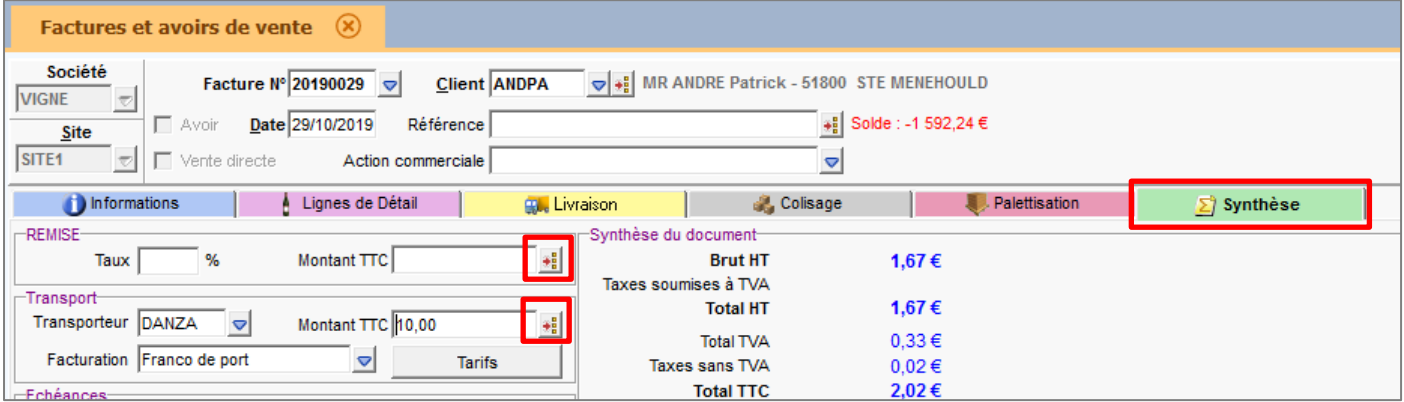

#### <span id="page-7-3"></span>**5.1.2 Corriger la fiche article**

Il faut également corriger le compte de vente dans les informations comptables de la fiche article concernée (**Articles\Articles\Onglet Infos comptables**) afin d'éviter de reproduire ce blocage pour les futures saisies.

#### <span id="page-8-0"></span>5.2 Cas 2 : Le compte de vente utilisé sur l'article et la facture, est bon mais il est de type « centralisateur » au lieu de « général » dans Isacompta

Ouvrir Isacompta pour repasser le compte en type "Général" via le menu **Paramètres\Plan comptable**. Exemple :

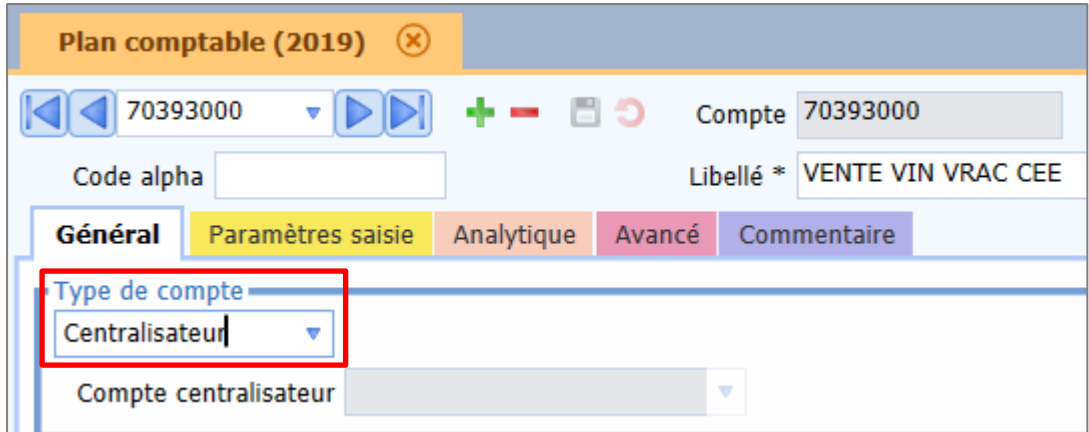

#### <span id="page-8-1"></span>5.3 Cas 3 : Le compte comptable de la fiche client est de type « centralisateur »

Sur la fiche client (**Ventes\Clients**) du client facturé, vérifier le compte comptable renseigné dans la partie « Comptabilité ».

Vous pourrez changer le compte du client uniquement s'il n'est pas déjà mouvementé puis relancer la comptabilisation de la facture.

Si le compte est déjà mouvementé, il faudra contacter le support afin d'obtenir une solution à la situation.

#### <span id="page-8-2"></span>6. LE COMPTE XXXXX N'EXISTE PAS.

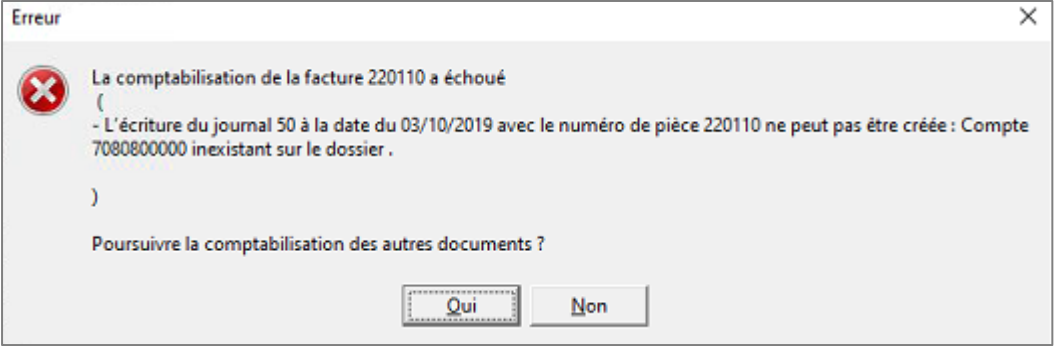

#### <span id="page-8-3"></span>6.1 Le compte utilisé est correct

Vous devez ouvrir Isacompta et vous rendre dans le menu **Paramètres\Plan comptable** pour créer le compte manquant, avant de relancer la comptabilisation depuis la Gestion Commerciale.

#### <span id="page-8-4"></span>6.2 Le compte utilisé n'est pas correct

Veuillez modifier le compte utilisé sur votre facture avant de relancer sa comptabilisation.

Cette documentation correspond à la version 13.85. Entre deux versions, des mises à jour du logiciel peuvent être opérées sans modification de la documentation. Elles sont présentées dans la documentation des nouveautés de la version sur votre espace client.